# **Beschreibung Pensus Serviceportal**

# Inhaltsverzeichnis

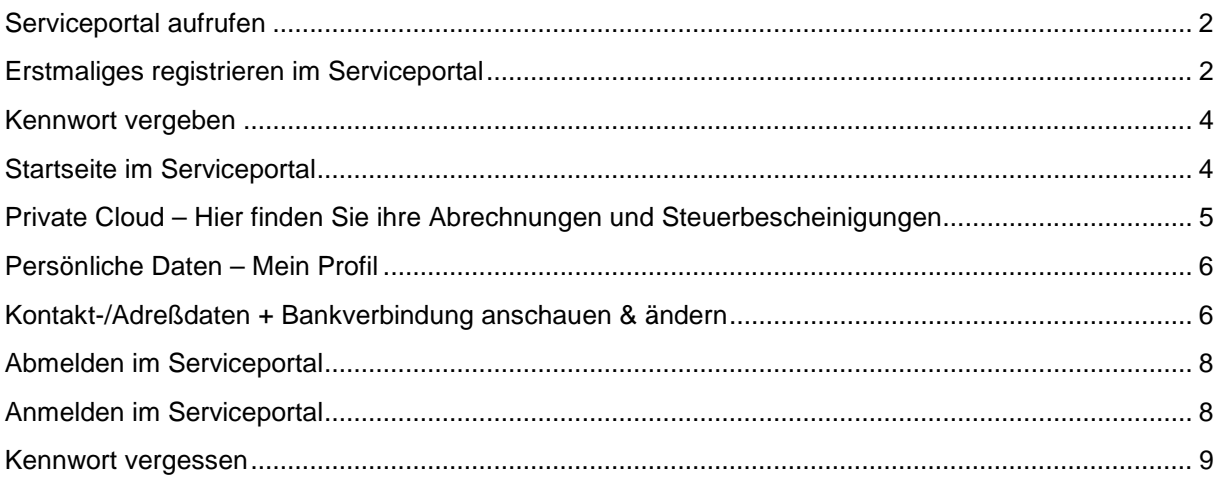

# <span id="page-1-0"></span>Serviceportal aufrufen

Über den Link <https://www.pensus.de/serviceportal/>gelangen Sie auf unsere Homepage. Zur Weiterleitung zum Serviceportal, bitte auf eine der beiden Alternativen klicken.

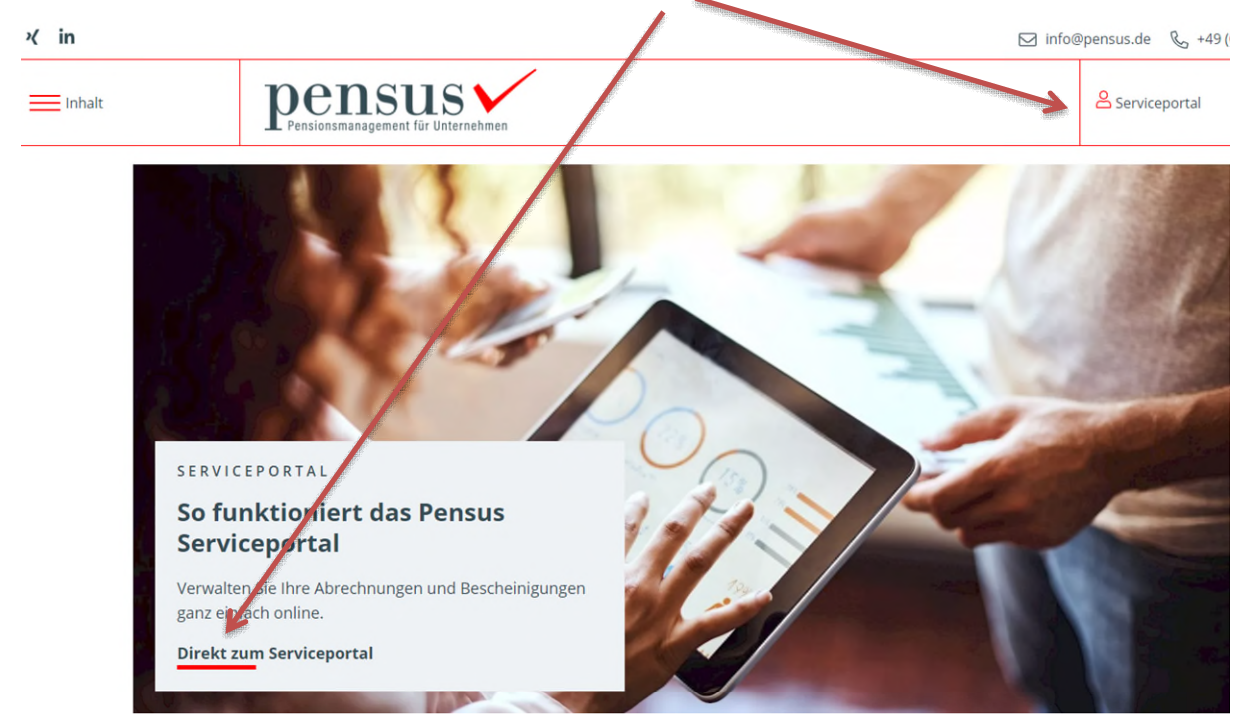

# <span id="page-1-1"></span>Erstmaliges registrieren im Serviceportal

Durch den Klick zum Serviceportal gelangen Sie automatisch auf die Anmelde-Seite.

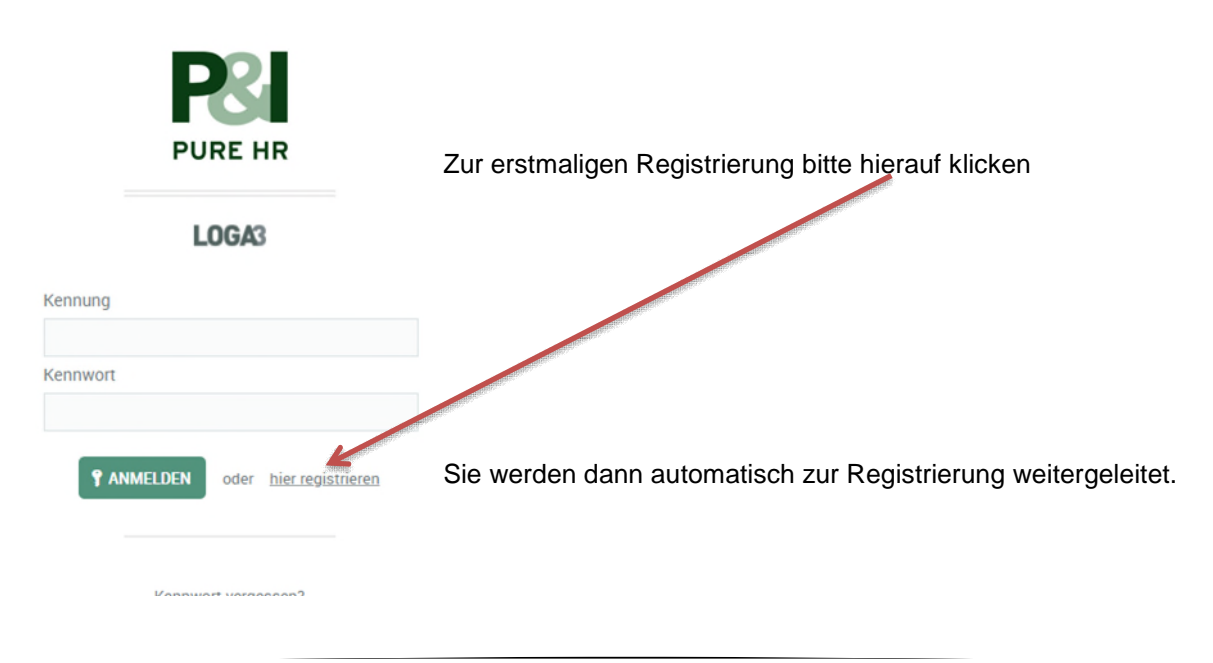

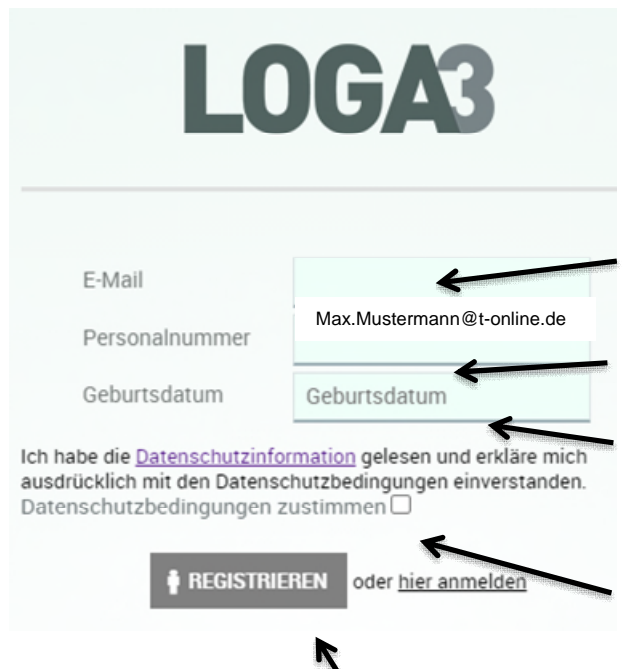

**Sofern Sie mehrere Versorgungsbezüge und damit verschiedene PM-NR. haben, beachten Sie bitte, dass der Registrierungsprozess für jede PM-NR einzeln durchgeführt werden muss**. Die Nutzung einer E-Mailadresse für mehrere PM-NR. ist nicht möglich.

Bitte hier die E-Mail Adresse eintragen, die Sie Pensus mitgeteilt haben.

Hier geben Sie bitte Ihre PM-Nr. ein. Sie finden diese auf all unseren Schreiben an Sie.

Bitte tragen Sie Ihr Geburtsdatum ein und beachten Sie hierbei das Format: TT.MM.JJJJ.

Bitte lesen Sie sich die Datenschutzinformation durch und bestätigen Sie Ihr Einverständnis durch anklicken. Ohne Ihr Einverständnis ist die Nutzung des Portals bzw. die Registrierung nicht möglich.

Anschließend bitte den Button "Registrieren" anklicken.

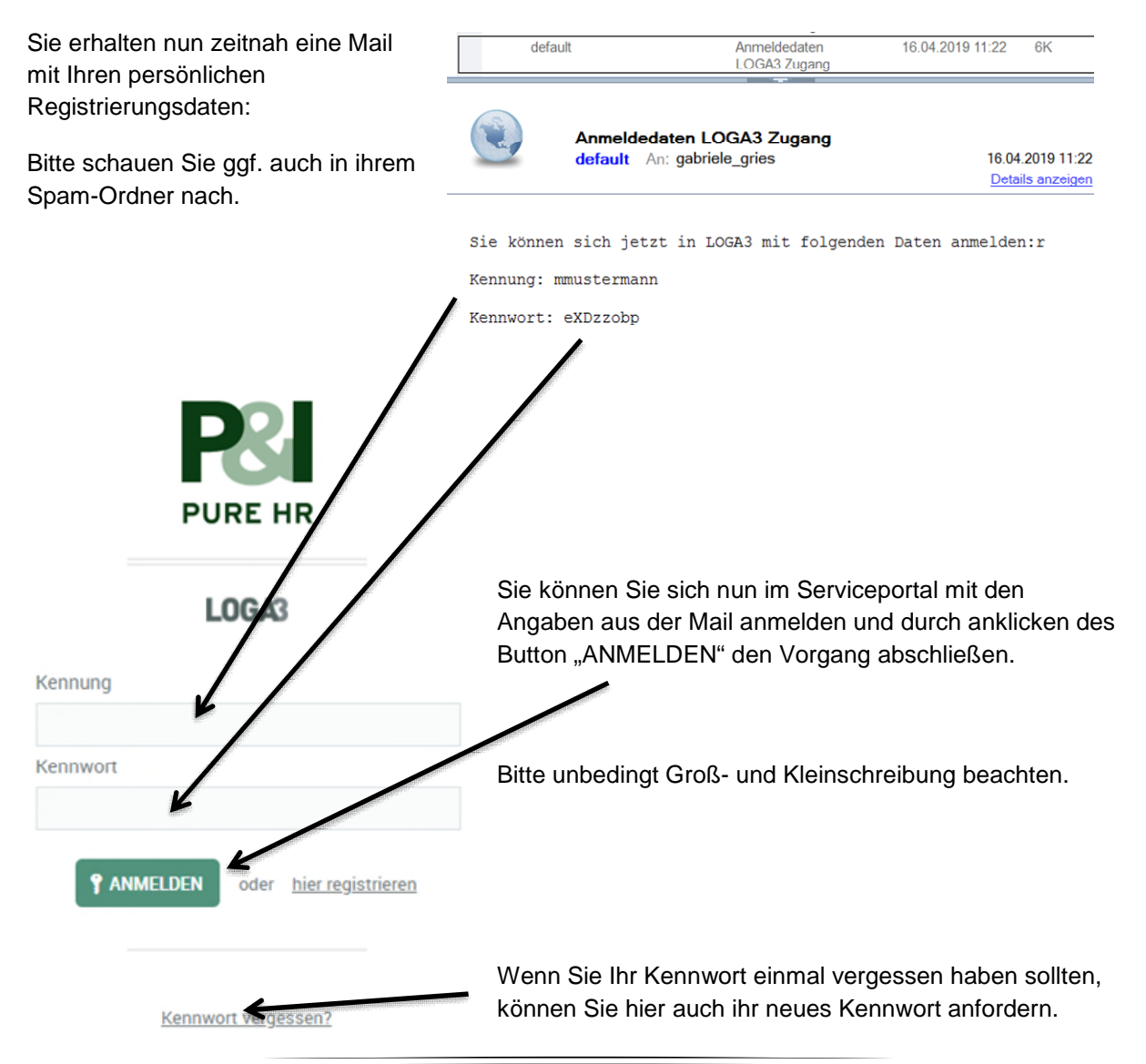

#### <span id="page-3-0"></span>Kennwort vergeben

Mit Anklicken des Button "Anmelden" geht es weiter zur nächsten Seite, auf der Sie Ihr persönliches Kennwort vergeben sollen.

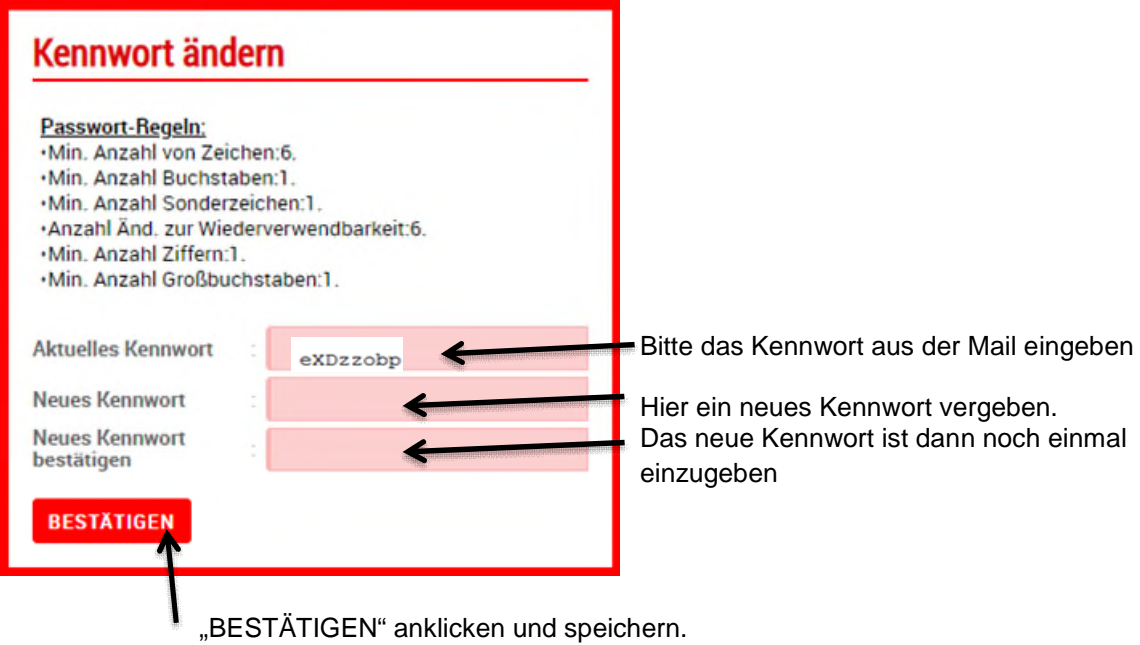

Automatisch werden Sie auf die Startseite des Serviceportals geleitet.

## <span id="page-3-1"></span>Startseite im Serviceportal

Hier haben Sie die Möglichkeit sich Ihre bei Pensus gespeicherten Dokumente und Daten anzuschauen.

Durch anklicken des Symbols **V** gelangen Sie immer wieder auf die Startseite.

#### Bitte keinesfalls die "Zurück-Funktion" des Browsers nutzen, da ansonsten eine erneute **Anmeldung notwendig ist.**

In der "Private Cloud" sind die Abrechnungsdokumente gespeichert.

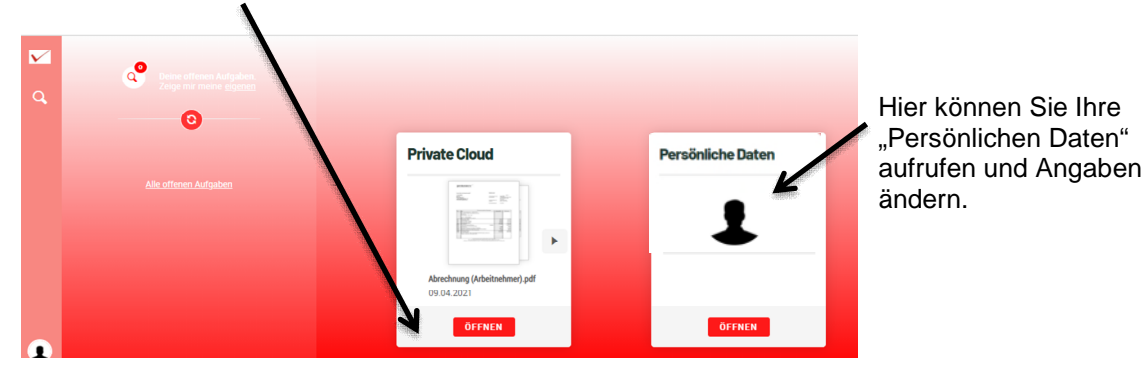

# <span id="page-4-0"></span>Private Cloud – Hier finden Sie ihre Abrechnungen und Steuerbescheinigungen

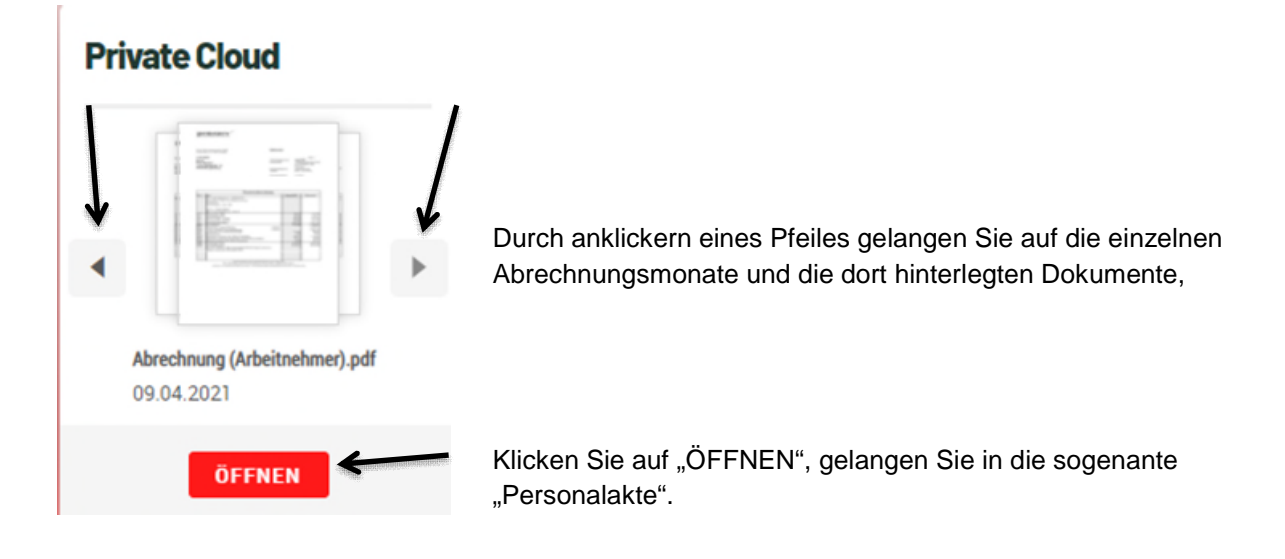

Die hinterlegten "generierten" Dokumente rufen sie mit diesem Icon auf und sie erhalten die folgende Ansicht.

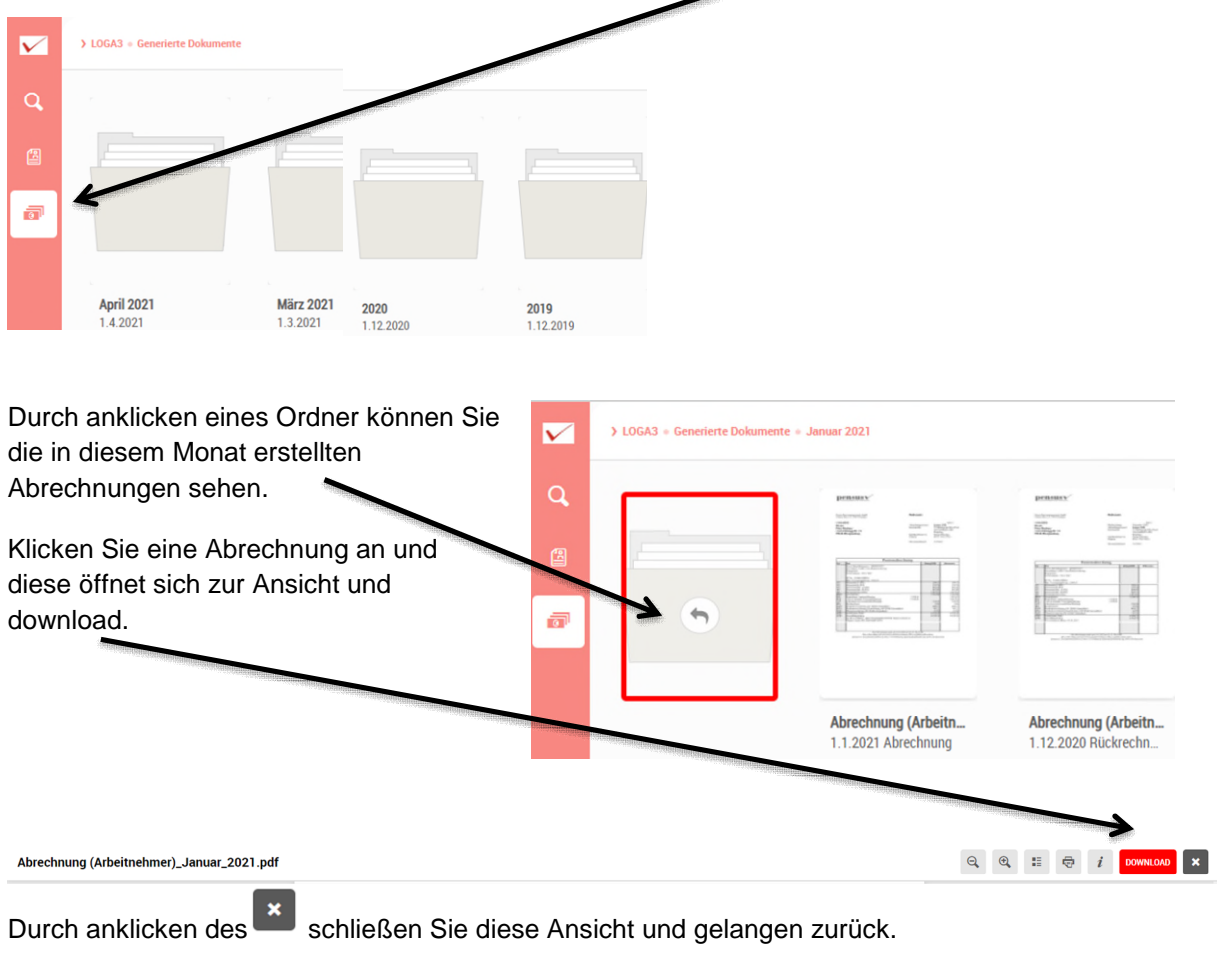

**Ihre Steuerbescheinigung finden Sie immer im Ordner Dezember des jeweiligen Jahres.**

#### <span id="page-5-0"></span>Persönliche Daten – Mein Profil

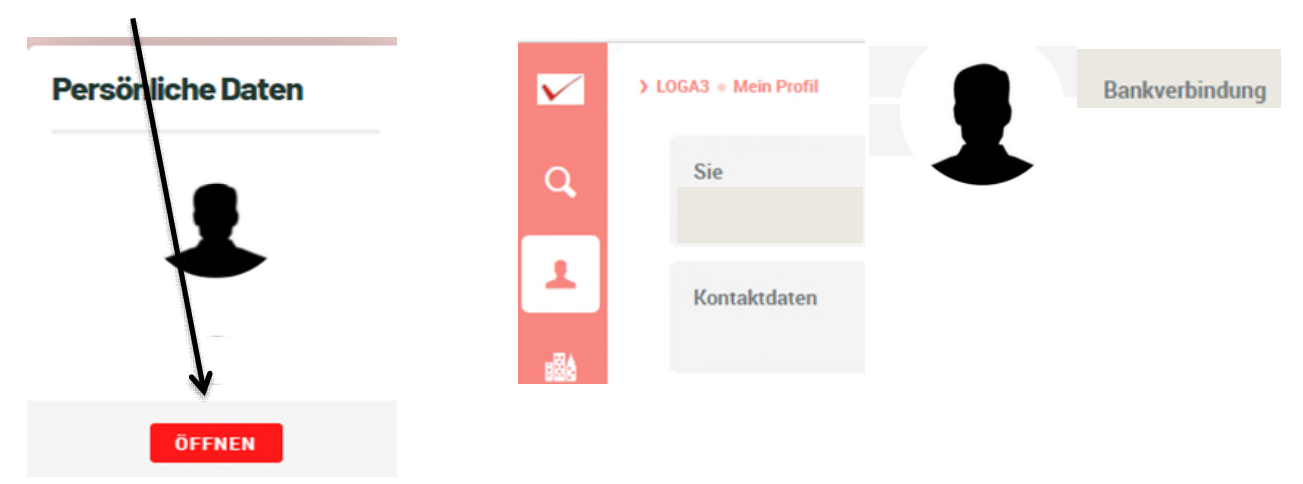

Bitte "ÖFFNEN" anklicken und Sie gelangen auf die Folgeseite "Mein Profil".

## <span id="page-5-1"></span>Kontakt-/Adreßdaten + Bankverbindung anschauen & ändern

Klicken Sie hier die "Kontaktdaten" oder die "Bankverbindung" an. Über den "Stift" können Sie die Daten ansehen und auch ändern.

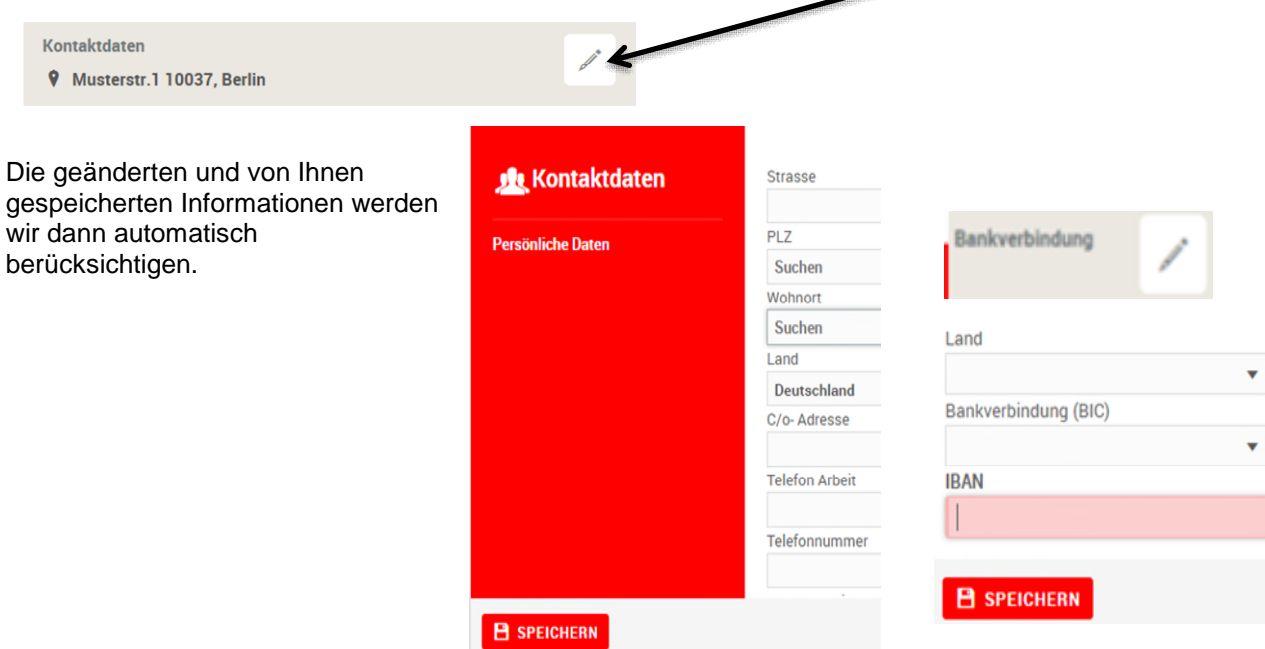

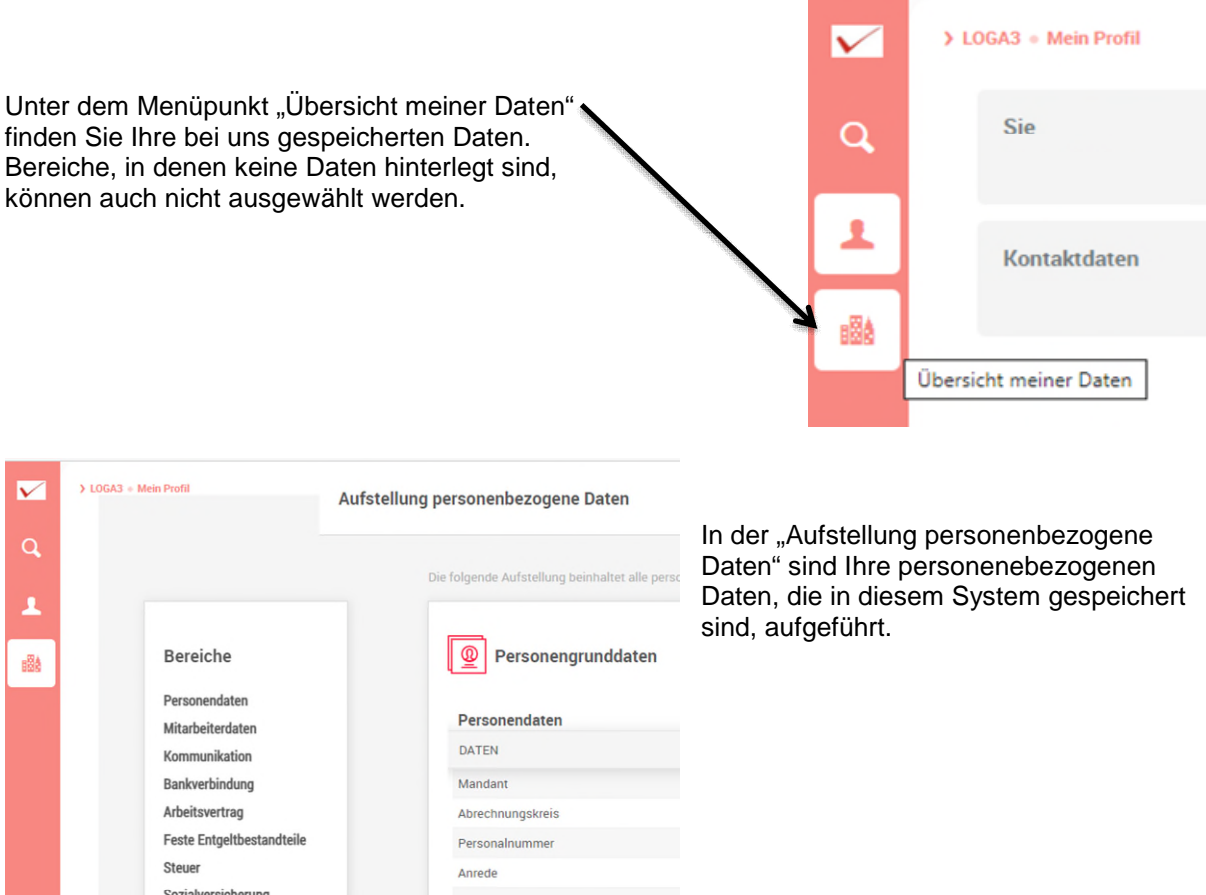

**HERUNTERLADEN** Möchten Sie die Daten herunterladen, klicken Sie bitte **and mehr andere an.** Im sich öffnenden Fenster können Sie die gewünschten Daten herunterladen.

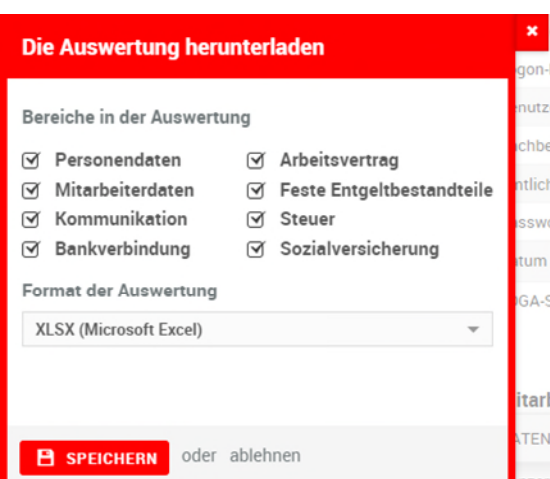

Durch anklicken des Symbols  $\vert\checkmark\vert$  in der oberen Leiste gelangen Sie wieder auf die Startseite.

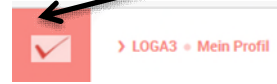

Bitte keinesfalls die "Zurück-Funktion" des Browsers nutzen, da **ansonsten eine erneute Anmeldung notwendig ist.** 

#### <span id="page-7-0"></span>Abmelden im Serviceportal

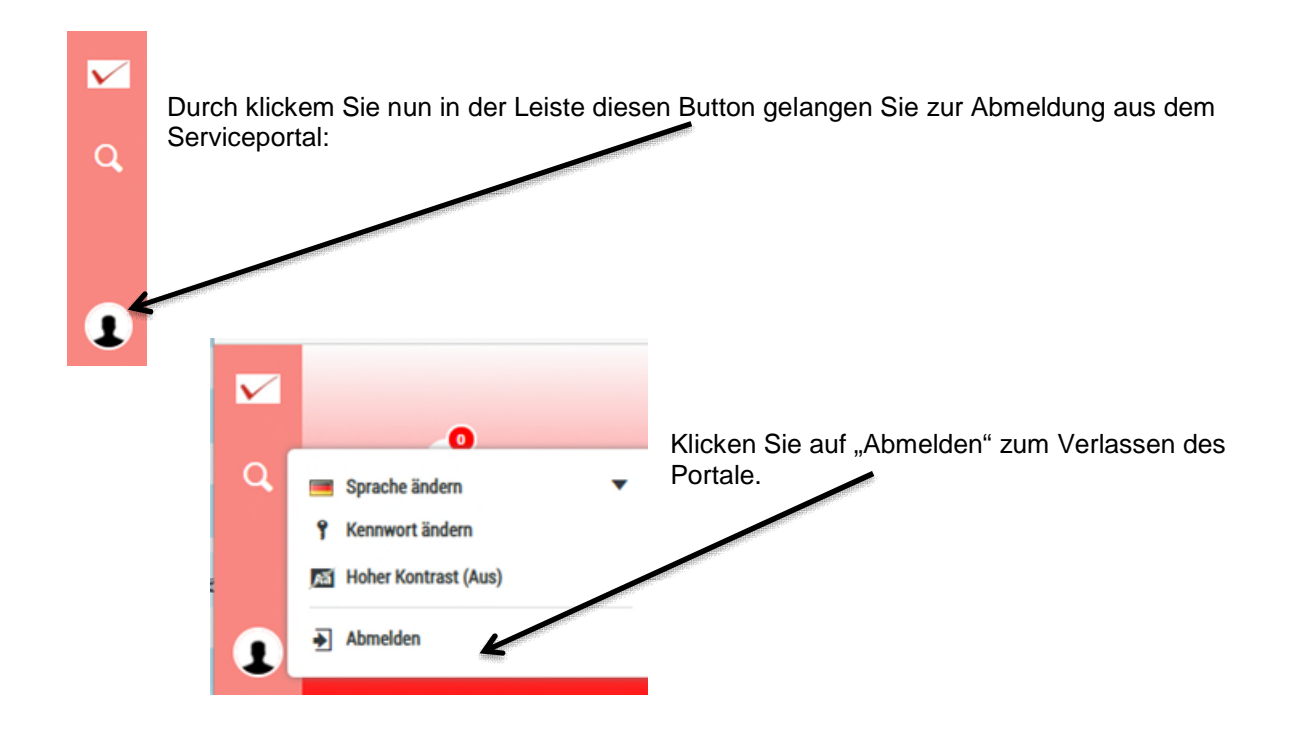

## <span id="page-7-1"></span>Anmelden im Serviceportal

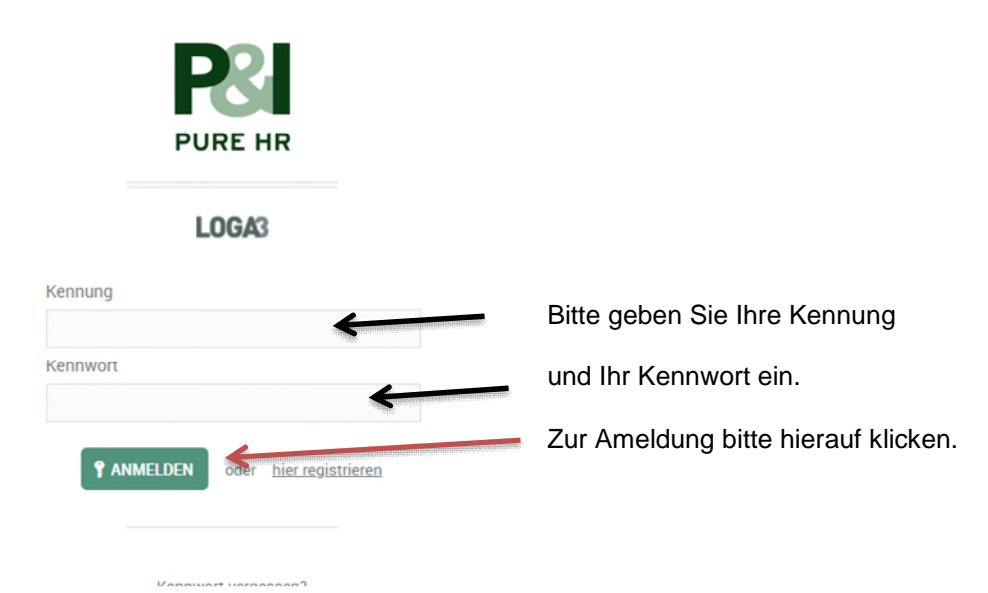

# <span id="page-8-0"></span>Kennwort vergessen

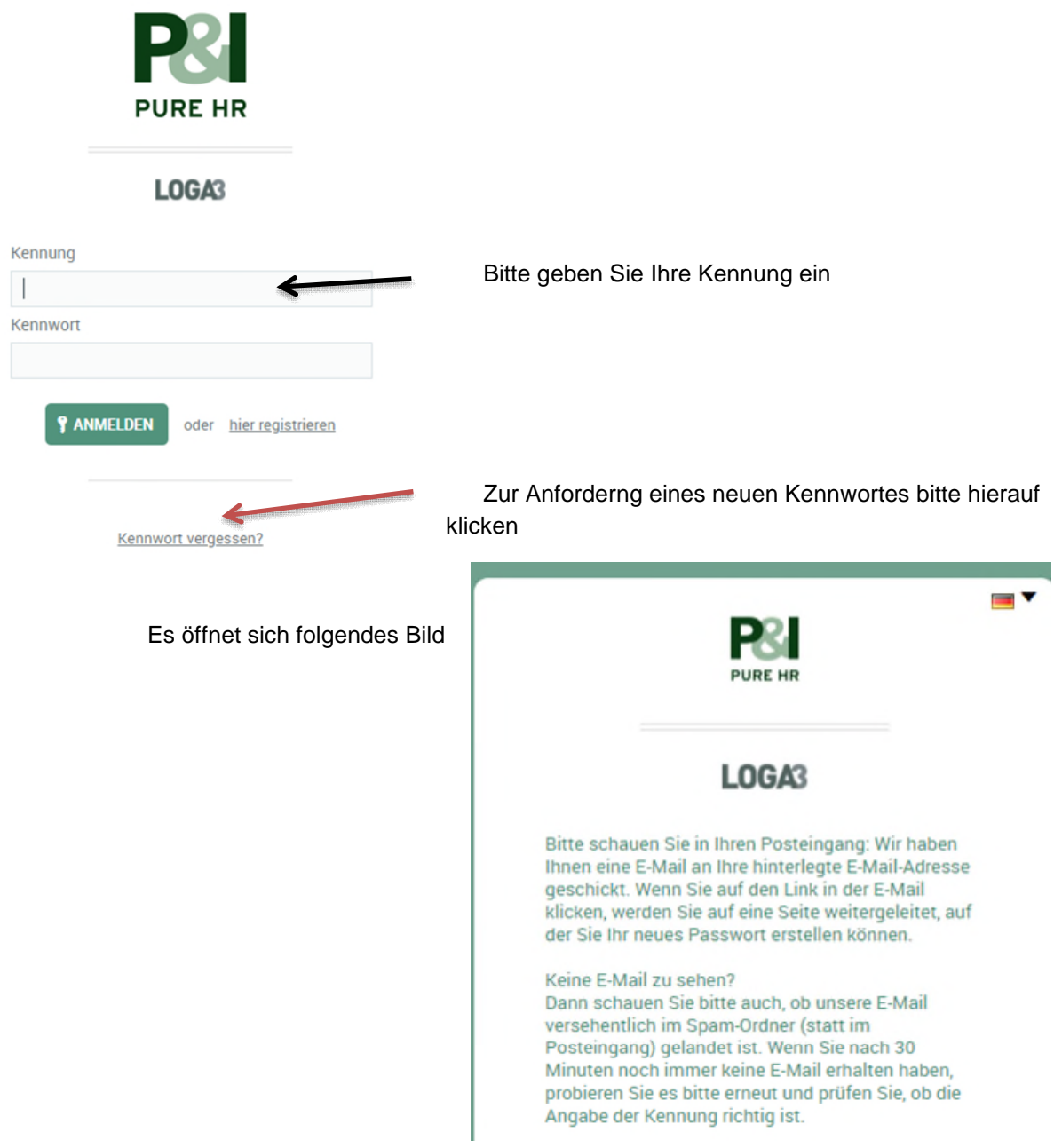

Mit den Angaben aus der E-Mail können Sie sich nun anmelden und ein neues Kennwort vergeben.